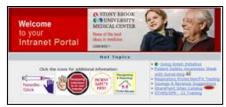

# **Accessing Resources from the Intranet Page:**

1. Click STARS/EPR - CI Training under Hot Topics.

#### For Videos:

4. Select the **Medical Student Peds PowerNote** video.

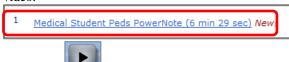

5. Click **Play** Repeat as needed.

#### For Job Aids:

6. Click in the Navigator of the CI Website.

7. Click the desired file under 'Students.'

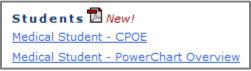

#### **Search for a Patient:**

- 1. Log in to PowerChart.
- 2. Type the **last name** into the search box, click the **binoculars**.
- 3. Select the **correct encounter**.Click **OK**.

# **Selecting a Note:**

Click the Add Add button next to
 Documentation on the Menu of the patient's chart.

2. The note **Type** should default to **Medical** 

Student Note. Medical Student Note

3. Click the **Catalog** tab. Select **SB\_Catalog** from the drop down arrow.

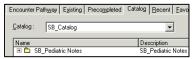

4. Click the **black plus** to open the note folder. Highlight the desired **notes**, click the **Add to** 

Favorites button.

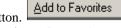

- 5. Click the **Favorites tab** to make sure your notes were saved. <u>Recent Favorites</u>
- 6. **Double click** the note to open it.
- 7. **De-select** (remove) the check marks on the Auto Populate document. Click **OK**.

# **Note Template Navigation:**

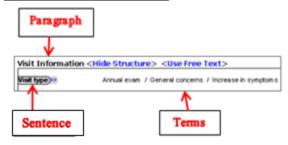

### The Navigator:

- 1. Click the desired section in the **Navigator** to bring that area of the template to the top of the note.
- 2. Click the **black plus** on the Navigator to expand the sections.

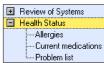

# **Documenting in the Note template:**

1. Click **Show Structure** next to **Visit Information** to open the template.

2. Click the **chevrons** next to the sentences to

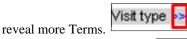

3. Click once to select a Term (Annual exam), double click or R click to negate a pertinent negative.

- 4. Click 3x or Right click to clear a Term.
- 5. Use the **vertical scroll bar** to advance the template, or click the desired section in the navigator.
- 6. Checkmarks Visit Information in the Navigator indicate documentation is present in that section.
- 7. Click **Use Free Text>** next to **History of Present Illness**. Type your documentation.
- 8. Use the template to complete the **Review of Systems**.
- 9. If a Term is not available, click **OTHER**, then free text your documentation. When finished, click **OK**.

#### **Including Allergies:**

- 1. Click **Allergies**.
- 2. To add the patient's allergies to your note, click **Include allergy profile** in the **Health Status** section.
- 3. **Highlight** the desired allergies to include.
- 4. Click **Include Selected**, OR:
- 5. Click **Allergies (ST).**

Note: do not click both, you will create duplicate documentation.

#### **Including Current Medications:**

- 1. Click Current medications.
- 2. Click Include medication list.
- 3. Drag to **highlight** the desired medications.
- 4. Click **Include Selected.** OR,
- 5. Click **Inpatient medications (ST)**.

# **Including Problems:**

- 1. Click Problem list.
- 2. Click **Include problem list**.
- 3. Drag to **highlight** the desired problems.
- 4. Click **Include**, OR.
- 5. Click **Problems (ST).**

#### **Including Histories:**

- 1. Click Past Medical History.
- 2. Click **Include past medical history**.
- 3. **Highlight** to select.
- 4. Click **Include**, OR,
- 5. Click Free text past medical history.
- 6. **Type** your documentation.
- 7. Click OK.

- 8. Click Family History.
- 9. Click **Include family history.** Change the drop down arrow to **Family Member View (All)**.

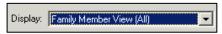

- Notice the available option boxes in the upper R corner of the window.
- 11. Click the **Add** button.
- 12. Click the **drop down arrow**

Add Family Member in the upper R corner of the window to add family members to the flowsheet.

- 13. Click the **blue boxes** to document a **positive condition** for that family member.
- 14. Click the **Relationship** header to add a family member name or use this box to indicate **deceased** and/or **MGM** (**maternal grandmother**).
- 15. When finished, click **OK**.
- 16. Click the **drop down arrow** in the **Health Status** row to document **Negative or Unknown.**

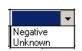

17. To add a system to the flowsheet,

click **Add Group** in the lower L corner of the window.

- 18. **Select** the desired group. It will be added at the end of the flowsheet.
- **19.** When finished, click **OK**, and then click **Include**.
- 20. Click Procedure history.
- 21. Click **Include procedure history.**
- 22. Highlight to select the desired procedure, click **Include**. OR,
- 23. Click Free text procedure history.
- 24. Type your documentation, and then click OK.
- 25. Click **Histories** on the menu of the patient's chart. Select the **Social History** tab.
- 26. Click the **Add** button in the desired category.
- 27. Complete your documentation using the drop down arrow, option boxes, radio buttons and free text areas.
- 28. To document an additional habit, click **OK & Add New**, or if finished, click **OK**.
- 29. Click the **drop down arrow** in the **Assessment**

- column to complete your documentation.
- 30. Click **Refresh**. § 1 minutes ago
- 31. Click **Social history (ST)** in your PowerNote to include documentation.

#### **Documenting the Physical Examination:**

- 1. Click VS/Measurements.
- 2. Click Inpt. Vital Signs (ST).
- 3. Click Measurements from flowsheet.
- Select the desired column, click Include Selected.
- 5. To **insert** a **Sentence**, click **Term** on the menu bar, **select** the desired sentence, click **OK**.

#### **Including Lab results in your Note:**

- 1. Click **Results review** in the **Review/Management** section.
- 2. Click **Lab results**. **Highlight** the desired column 05/05/20

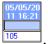

, click **Include Selected**.

#### **Documenting Assessment and Plan:**

- Click underneath the heading. Right click, select Insert Auto Text.
- 2. Select the phrase to insert, click **OK**.
- 3. Complete the template.

Note: Auto-Text template must be built first before you can insert the template into PowerNote.

# **Signing / Forwarding Note to Supervising MD:**

- When your documentation is complete, click Sign in the lower R corner of the window. The Sign Note window appears.
- 2. Click the **yellow bar** in the **Endorser** column.
- 3. Type the **last name** of your supervising MD, click the **binoculars**.
- 4. **Select** the MD from the list provided, click **OK**.
- 5. Click the **yellow bar** in the **Type** column, select **Sign**.
- 6. Click the **yellow bar** in the **Due By** column, use the drop down arrows to indicate the date.
- 7. When finished, click **OK**. Your note will appear in the **Inbox** of your supervising MD for signature.

Department of Clinical Informatics 444-6952/1338 12/29/11

# Stony Brook University Medical Center

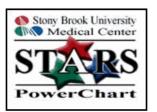

# PowerNote For Peds Medical Students

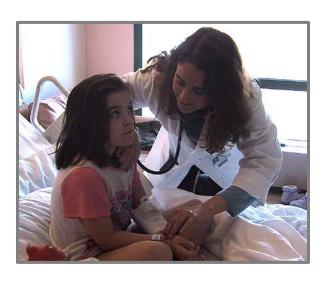

Call the Help Desk at **444-HELP** (**4-4357**) if you forget your password, for technical issues or if PowerChart is not available in the Citrix or eXactACCESS (SSO) window.